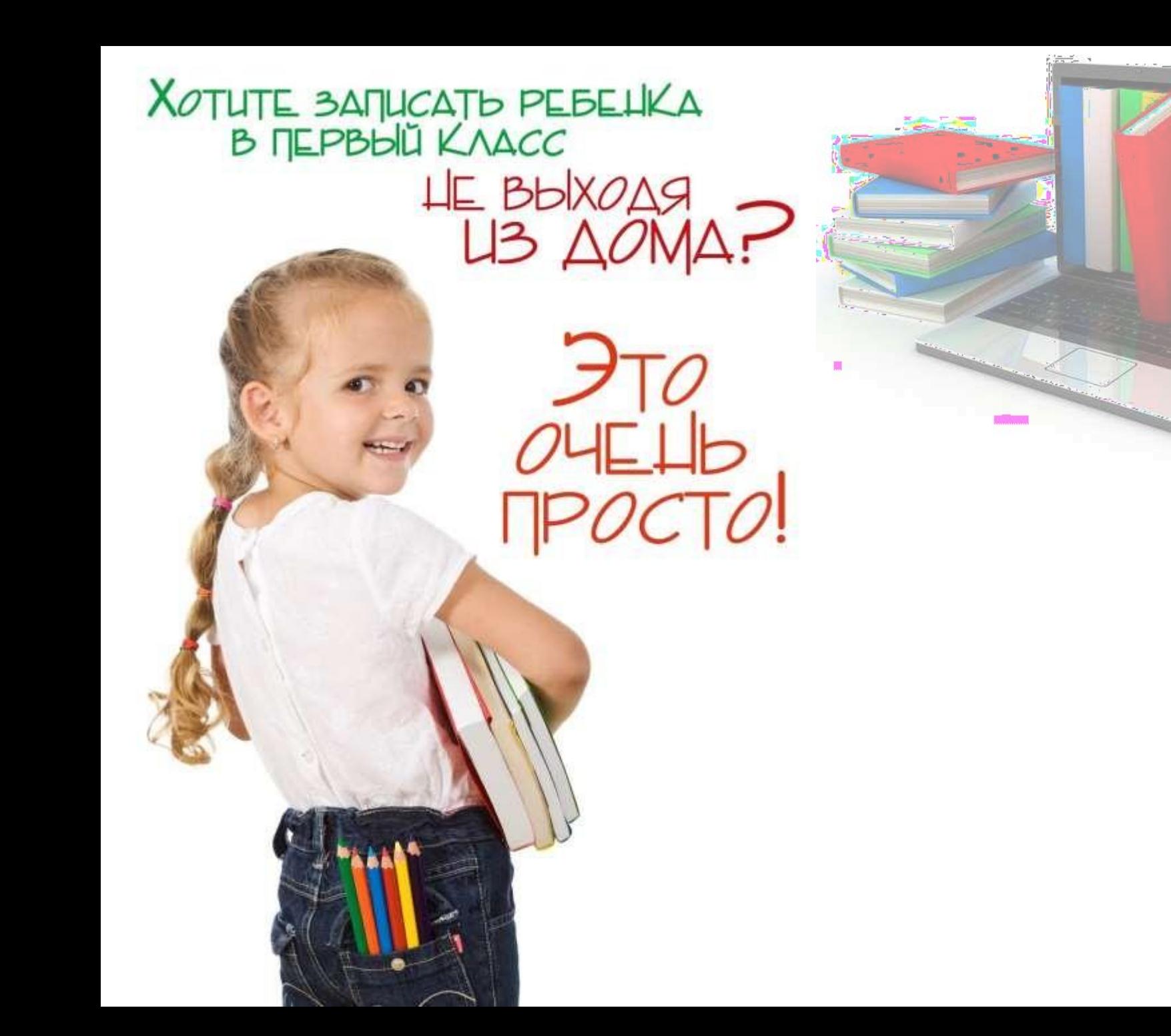

# Как зарегистрироваться на сайте «Госуслуги» ?

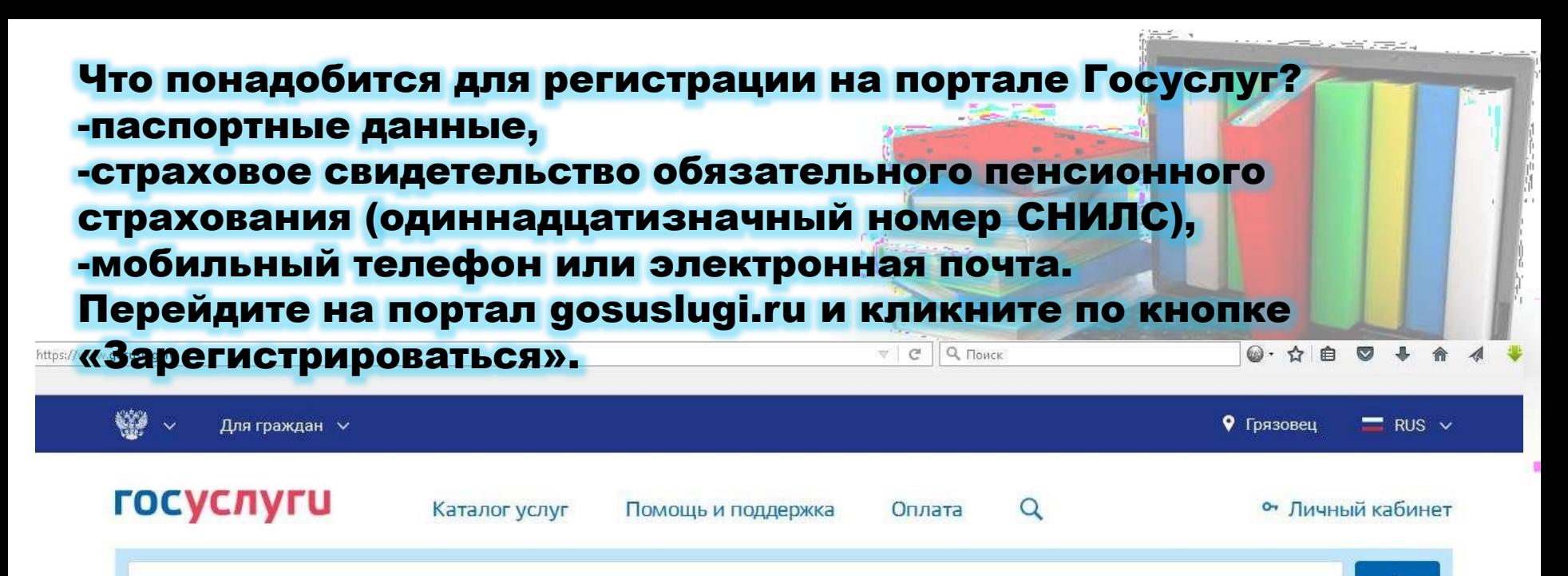

Введите название услуги, например: загранпаспорт, детский сад, водительское удостоверение

### Госуслуги в социальных сетях

Отвечаем на ваши вопросы об услугах и портале, делимся новостями и полезными инструкциями. Вступайте в наши группы

ВКонтакте Одноклассники

### Популярное на портале Проверить пенсионный счет

Проверить штрафы ГИБДД

Как выйти на пенсию?

Запишитесь к врачу

Открыть свой бизнес

### Вход в Госуслуги

Войдите или зарегистрируйтесь, чтобы попучить полный доступ к электронным госуспугам

Войти

Зарегистрироваться

Заполните 3 поля: фамилия, имя, номер мобильного телефона или адрес электронной почты.

### **ГОСУСЛУГИ**

Доступ к сервисам электронного правительства

### Регистрация

Фамилия

Имя

Мобильный телефон

Или электронная почта

Нажимая на кнопку «Зарегистрироваться», вы соглашаетесь с Условиями использования и Политикой конфиденциальности

Введите комбинацию из цифр, высланных вам в виде SMSсообщения

## Регистрация

Подтверждение номера телефона

 $+7$ Изменить данные

На ваш мобильный телефон отправлен код подтверждения, введите его ниже, чтобы закончить регистрацию.

Код

Продолжить

Код действителен еще 186 секунд

Зарегистрироваться

Придумайте пароль и введите его два раза. Если при регистрации вы указали адрес электронной почты вместо номера мобильного телефона, вам потребуется перейти по ссылке из письма, высланного системой на электронный ящик. Затем необходимо задать пароль для входа.

## Регистрация

Создание пароля

Пароль

Еще раз

Готово

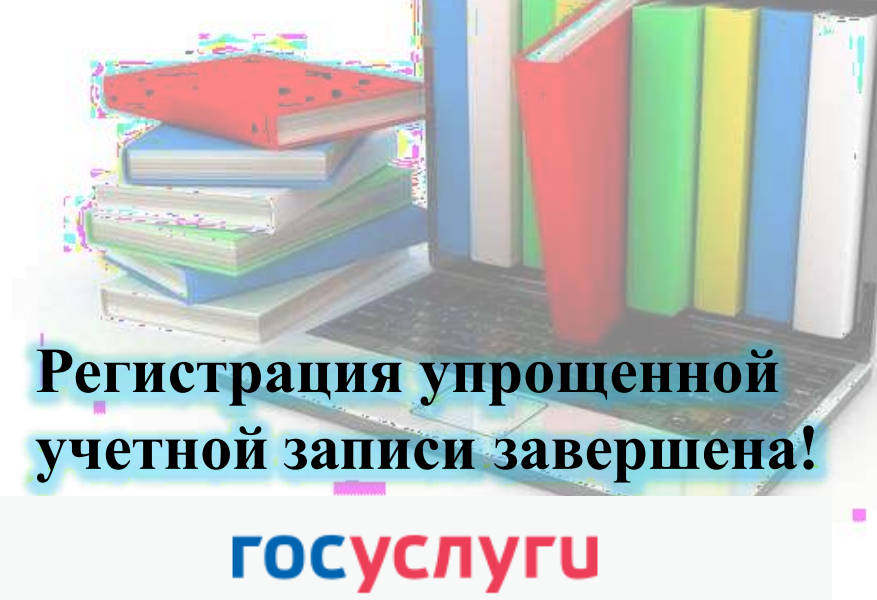

Доступ к сервисам электронного правительства

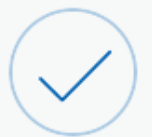

# Регистрация прошла успешно

Через 3 секунды вы перейдете обратно на портал.

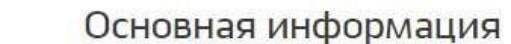

 $\hat{\textbf{C}}$ 

Указывая данные этих документов, вы получаете доступ к расширенному списку сервисов и услуг. Кроме того вам никогда больше не потребуется вводить эти данные на нашем портале

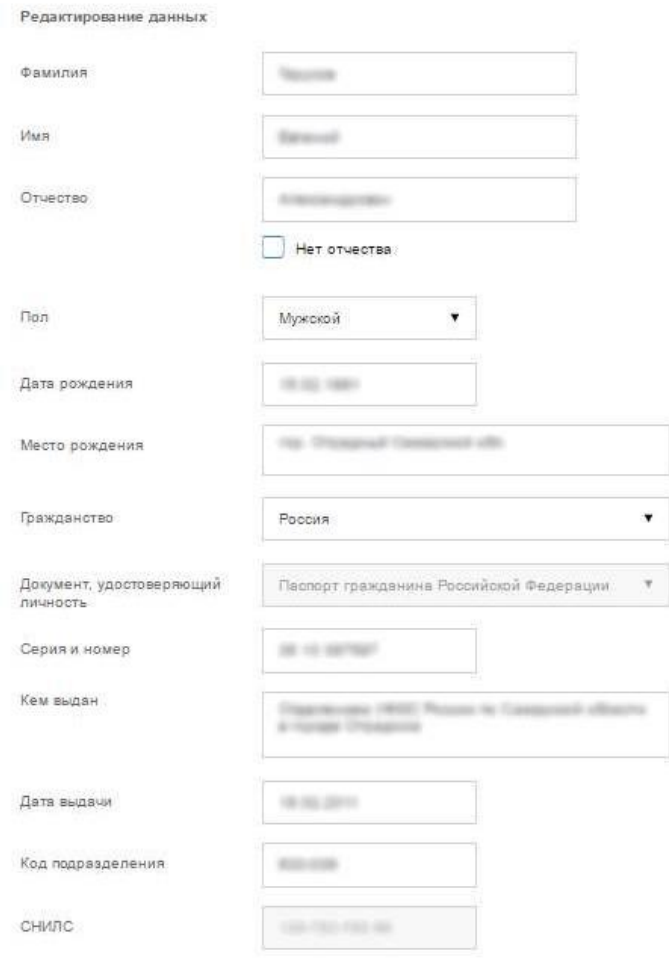

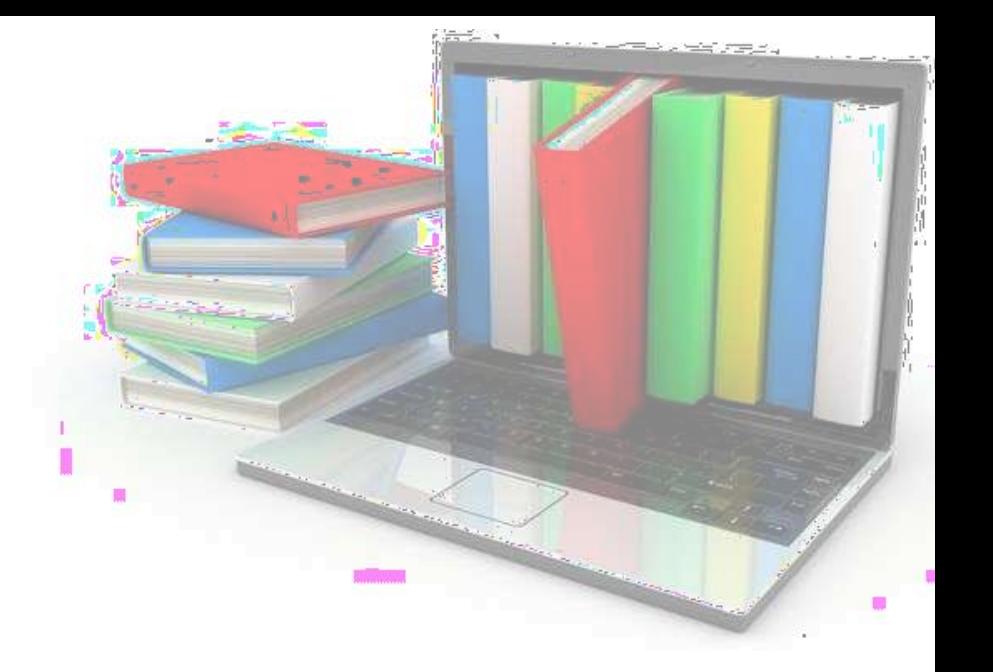

# Введите личные Данные

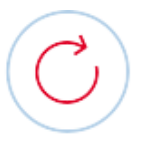

### Идёт проверка данных

Обычно этот процесс занимает не более 15 минут. Когда проверка закончится уведомление придет на:

СНИЛС успешно проверен в Пенсионном фонде Российской Федерации

**C** Идет проверка паспортных данных в Федеральной миграционной службе Российской Федерации

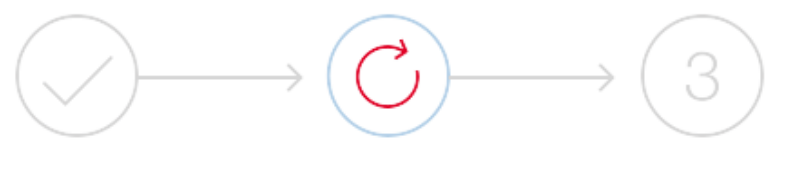

Упрощенная

Стандартная

Подтвержденная

### В процессе получения стандартной учетной записи

После того, как ваши паспортные данные и СНИЛС будут проверены, вы получите доступ к большему количеству услуг и сервисов!

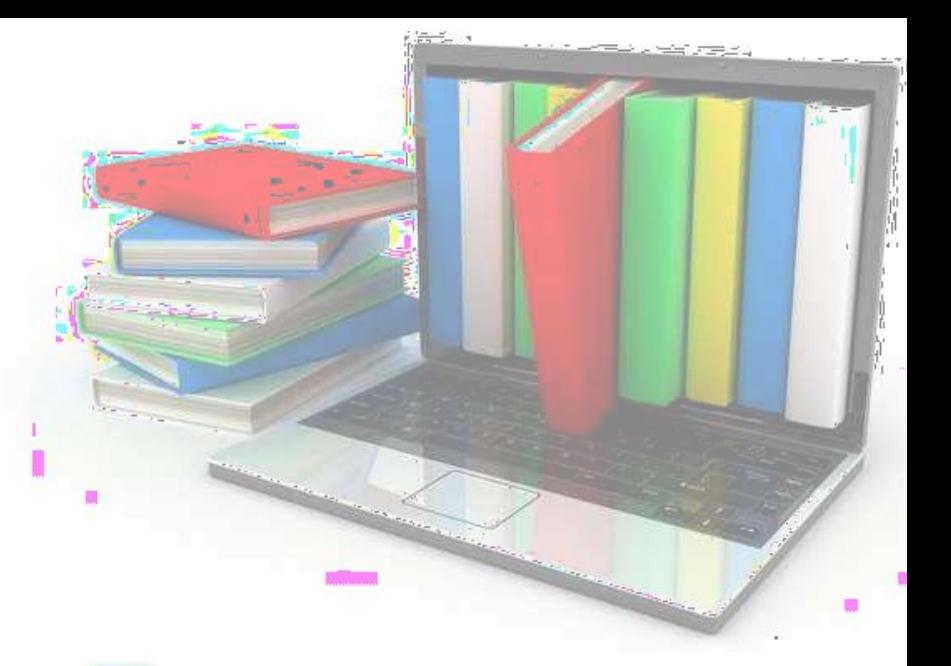

После заполнения формы на предыдущем этапе указанные личные данные отправляются на автоматическую проверку в Пенсионный Фонд РФ и ФМС

Для того чтобы полноценно пользоваться государственными услугами через интернет, вам необходимо иметь подтвержденную учетную запись На портале существует 3

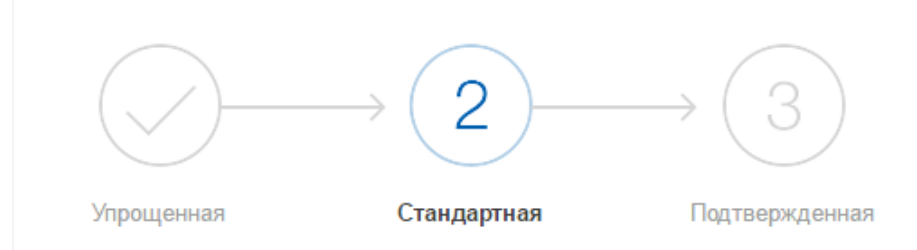

### У вас стандартная учётная запись.

Вам открыт доступ к новым услугам, например, "Запись на приём к врачу" и "Регистрация автомобиля". Посмотреть список услуг.

Получите полный доступ к порталу госуслуг, а также личному кабинету Налоговой службы и другим сервисам, подтвердив свою личность.

Подтвердить

способа подтверждения личности: - Личное обращение - Через Почту России - с помощью средства электронной подписи или универсальной электронной карты

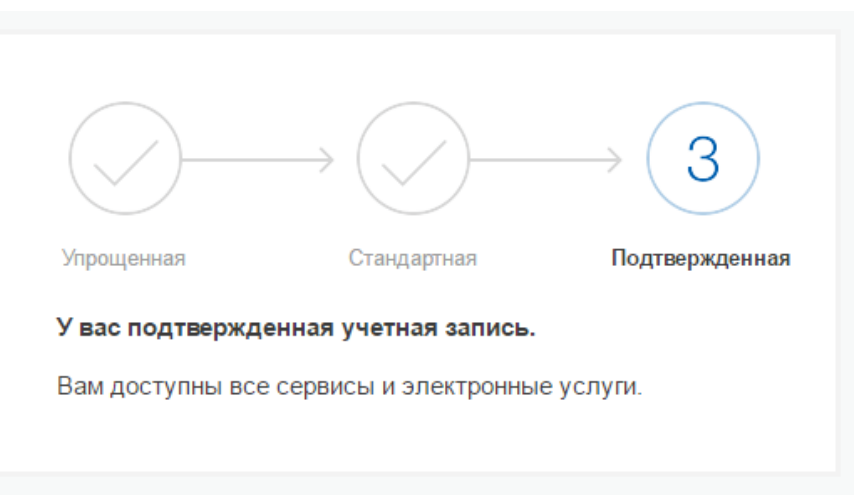

# школу через портал «Госуслуги»?

# Как подать заявление в

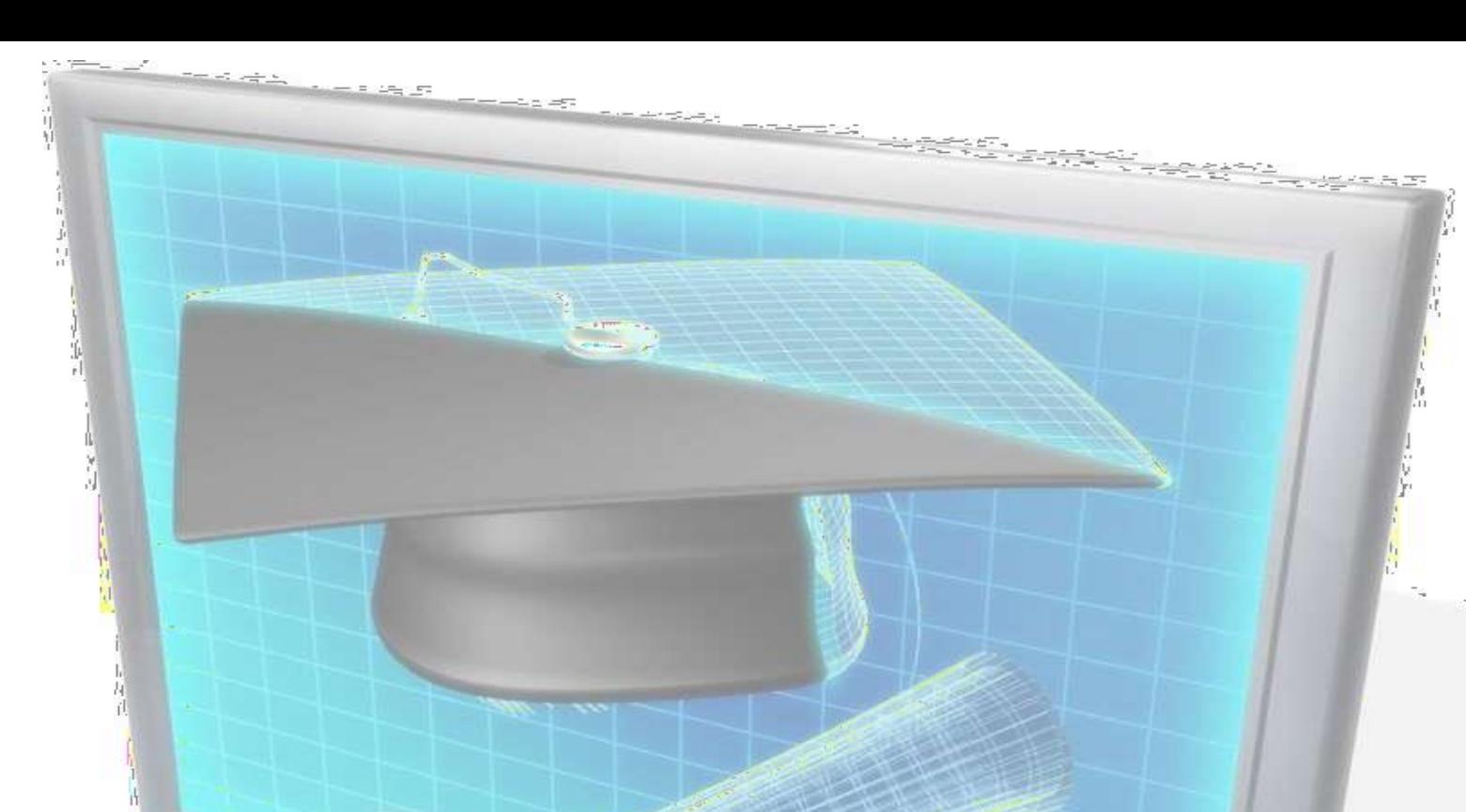

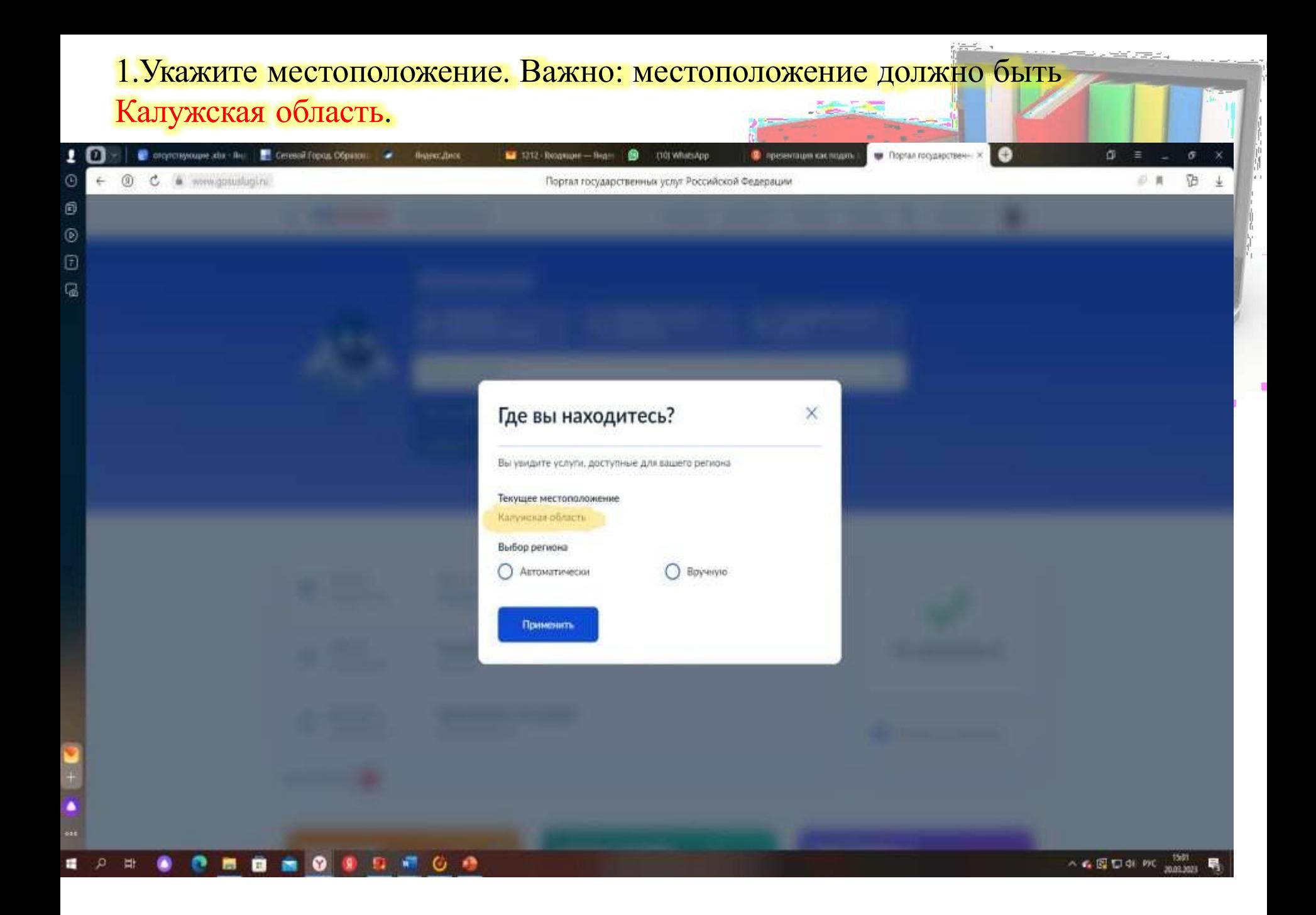

## 2. Зайдите в каталог услуг. Выбираем ДЕТИ ОБРАЗОВАНИЕ! Далее ЗАПИСЬ В ПЕРВЫЙ КЛАСС

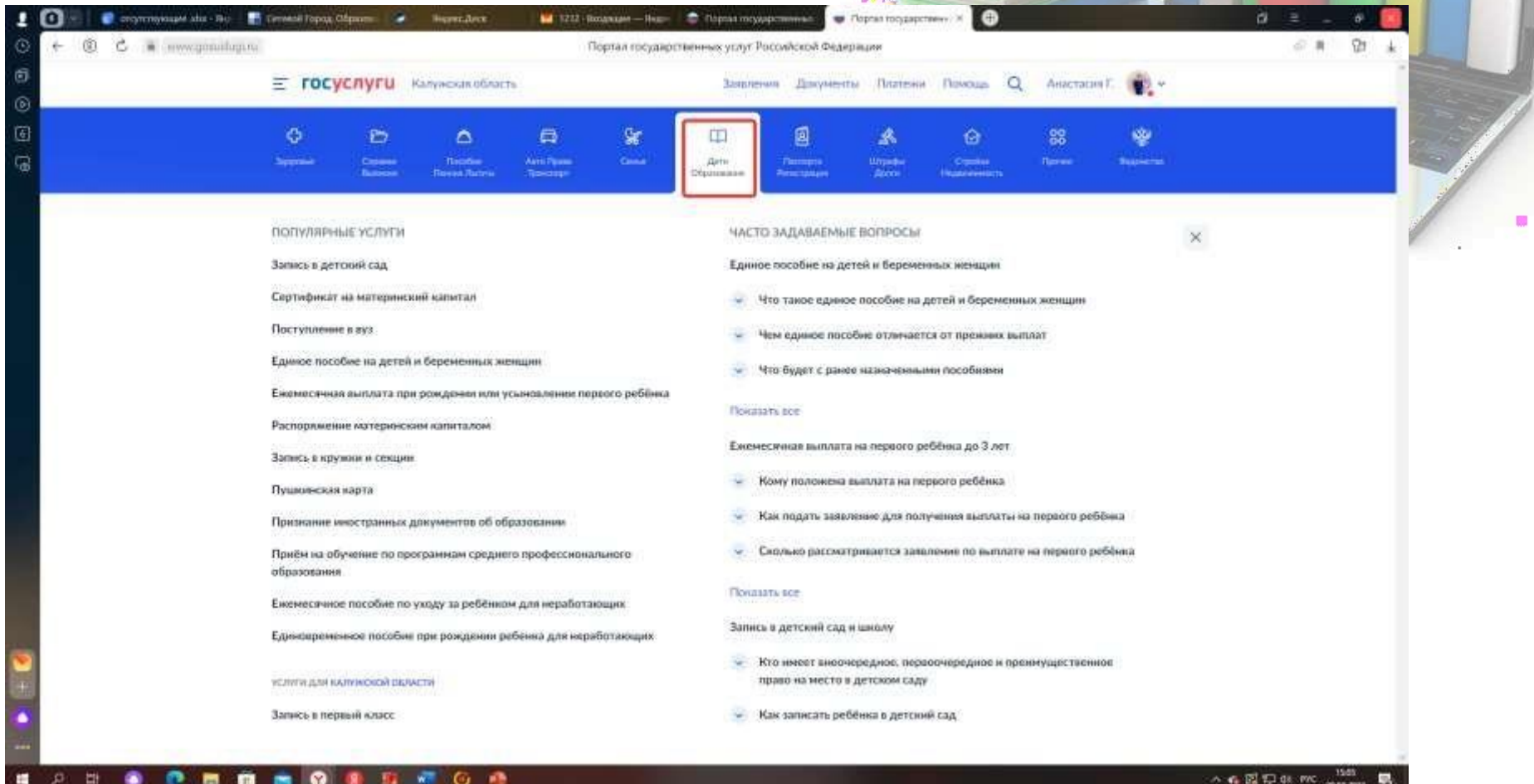

2010.2011

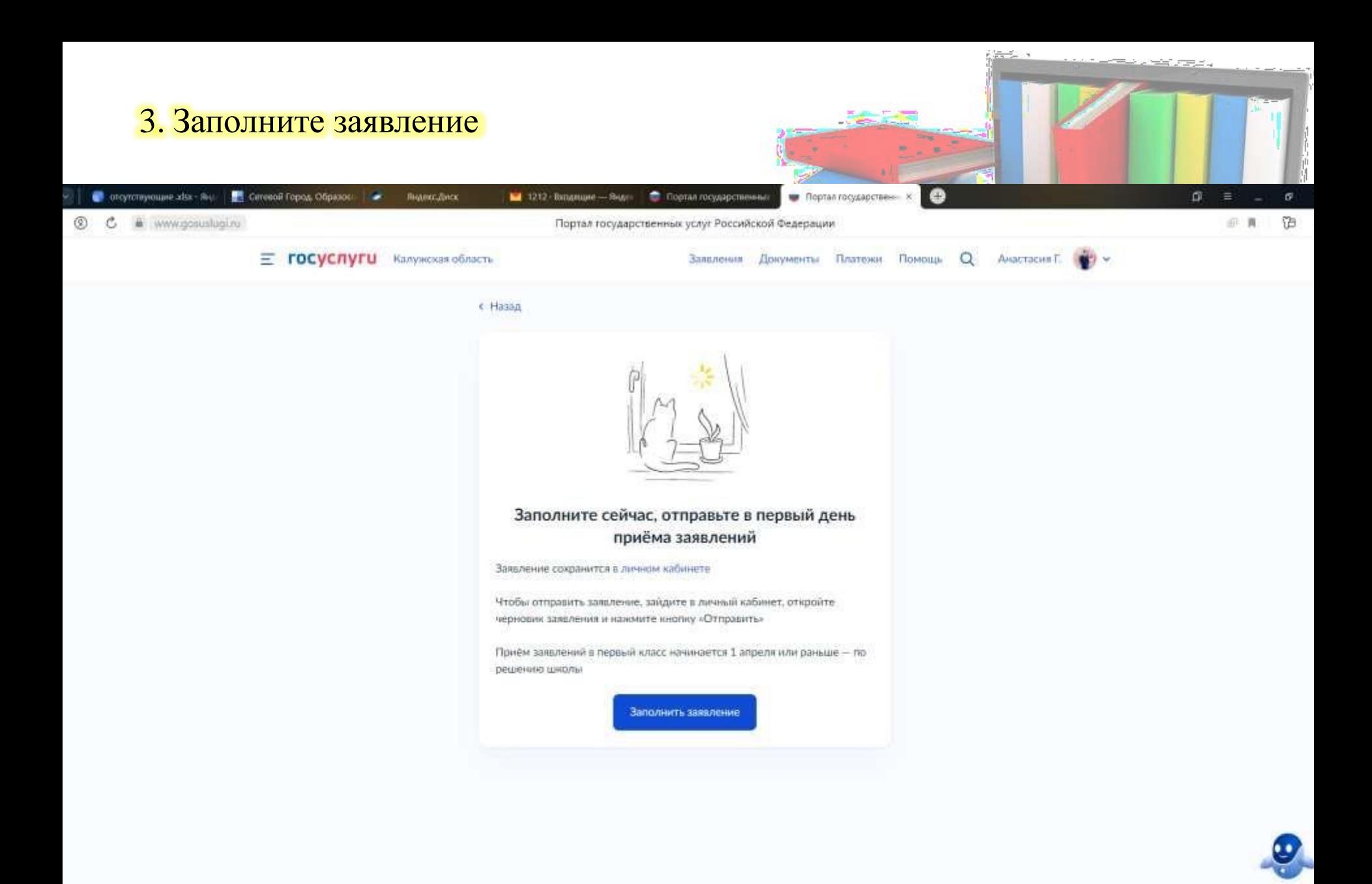

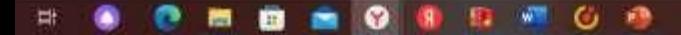

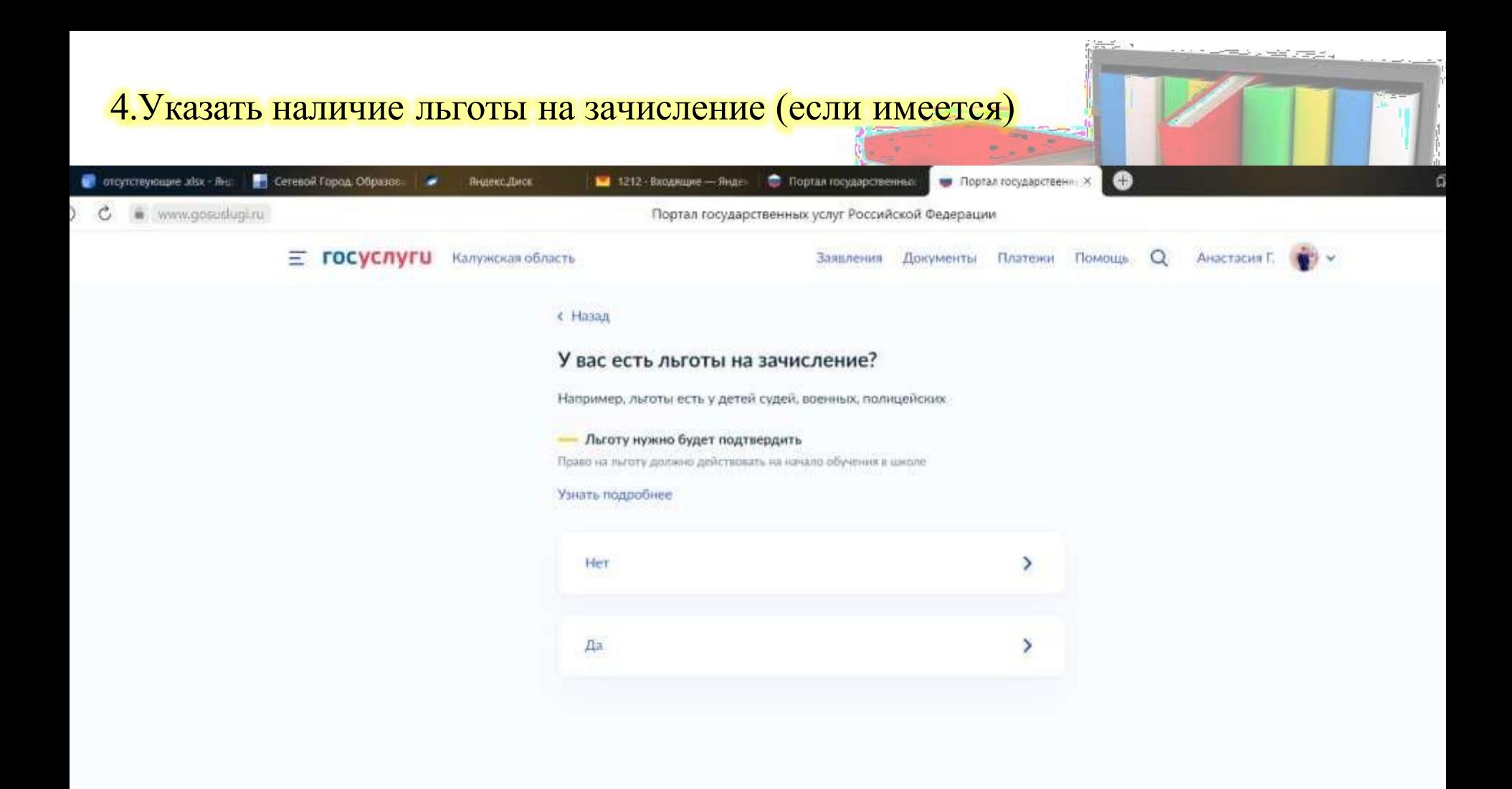

### 5. Внесите персональные данные родителя и нажмите **КНОПКУ «Далее»**

Прием ребенка на обучение в образовательные организации, реализующее основные общеобразовательные программы начального, основного<br>и среднего общего образования Черновик заявления сохранен 19.01.2017 11:02

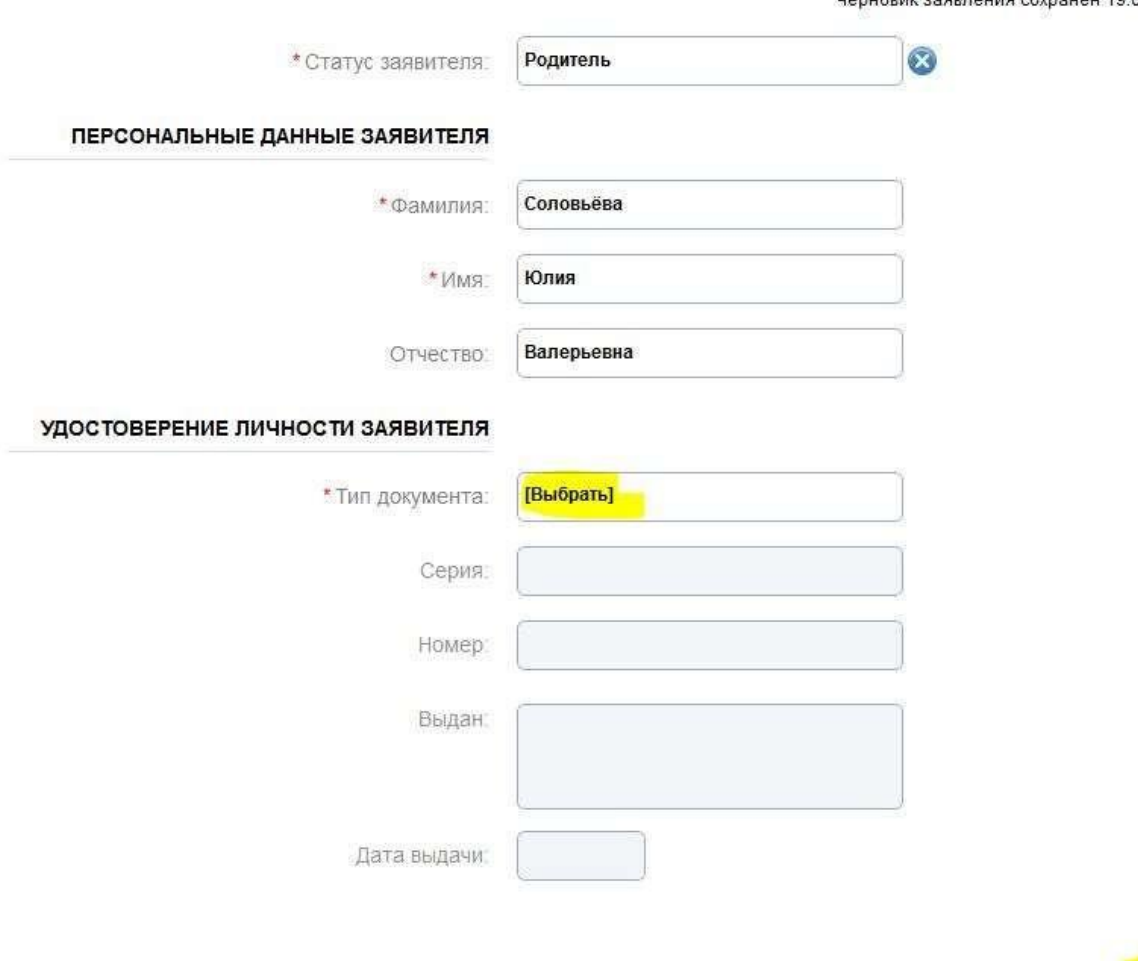

**COMPO** 

### **9.Введите персональные данные ребенка**

# Прием ребенка на обучение в образовательные<br>организации, реализующее основные<br>общеобразовательные программы начального, основного<br>и среднего общего образования

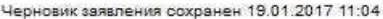

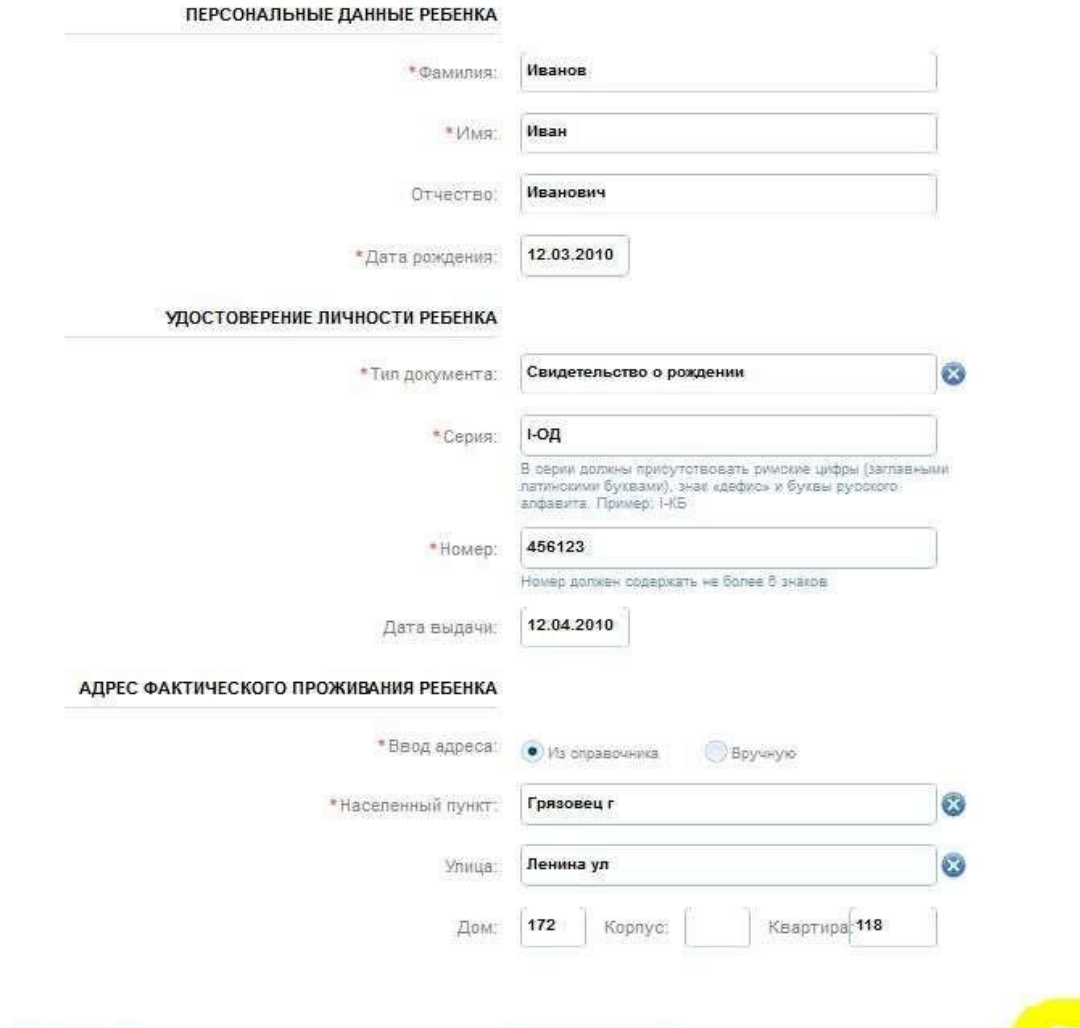

Описание услуги

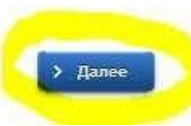

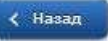

### 10. Выберите образовательное учреждение

### Муниципальное общеобразовательное учреждение «Средняя общеобразовательная ноосферная школа»

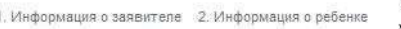

учреждения

3. Выбор общеобразовательного 4. Электронные копии документов

5. Дополнительная информация

6. Подтверждение данных

### Прием ребенка на обучение в образовательные организации, реализующее основные общеобразовательные программы начального, основного и среднего общего образования

Черновик заявления сохранен 19.01.2017 11:07

### ЖЕЛАЕМОЕ ОБРАЗОВАТЕЛЬНОЕ УЧРЕЖДЕНИЕ (ОУ)

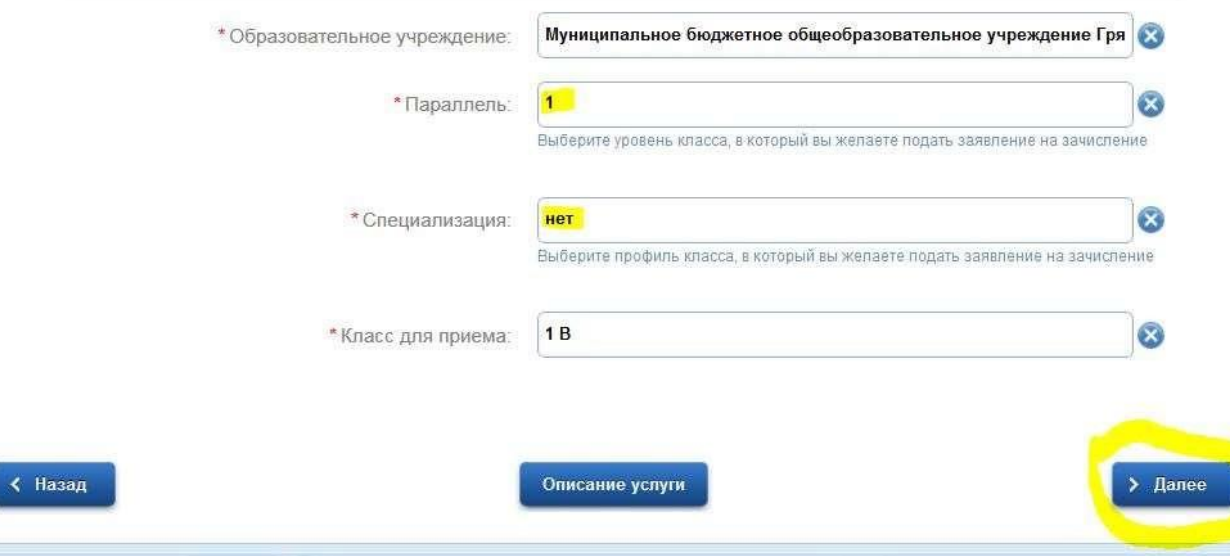

**Загрузка дополнительных документов в электронном виде обязательной не является, поэтому можете пропустить шаг, просто нажав кнопку «далее»**

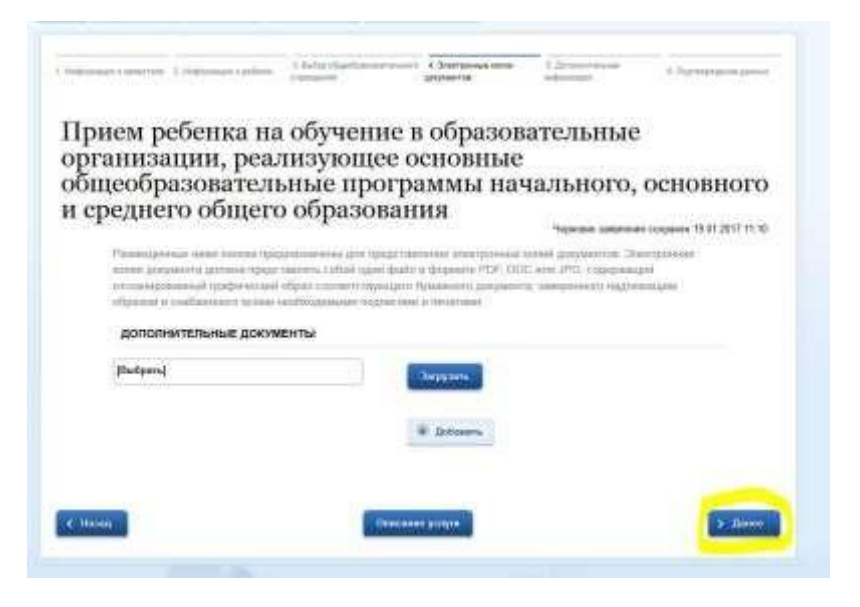

**Обязательно проставьте галочку для информирования об этапах обработки по e-mail. Укажите свой номер телефона и адрес электронной почты. Нажмите кнопку «Далее»**

Прием ребенка на обучение в образовательные организации, реализующее основные общеобразовательные программы начального, основного и среднего общего образования Черновик заявления сохранен 15.01.2017 11:11.

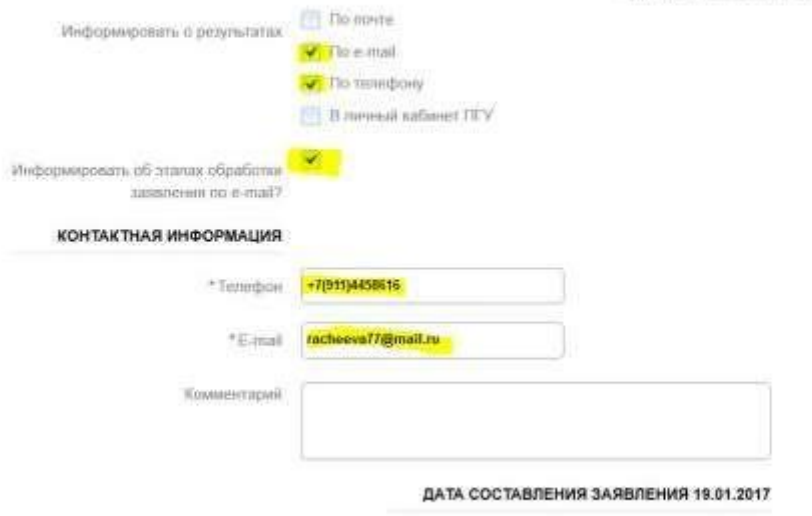

C Hanna

 $\label{eq:2.1} \mathcal{L}=\frac{1}{2}\left(\frac{1}{2}\sum_{i=1}^{n} \frac{1}{2}\sum_{i=1}^{n} \frac{1}{2}\sum_{i=1}^{n} \frac{1}{2}\sum_{i=1}^{n} \frac{1}{2}\sum_{i=1}^{n} \frac{1}{2}\sum_{i=1}^{n} \frac{1}{2}\sum_{i=1}^{n} \frac{1}{2}\sum_{i=1}^{n} \frac{1}{2}\sum_{i=1}^{n} \frac{1}{2}\sum_{i=1}^{n} \frac{1}{2}\sum_{i=1}^{n} \frac{1}{2}\sum_{i=1}^{n} \frac{1}{$ 

### **Еще раз проверьте все данные. При обнаружении ошибки воспользуйтесь кнопками «назад»**

Прием ребенка на обучение в образовательные организации, реализующее основные<br>общеобразовательные программы начального, основного<br>и среднего общего образования

рновни заявления сохранен 19.01.2017 11.12

ПЕРСОНАЛЬНЫЕ ДАННЫЕ ЗАЯВИТЕЛЯ

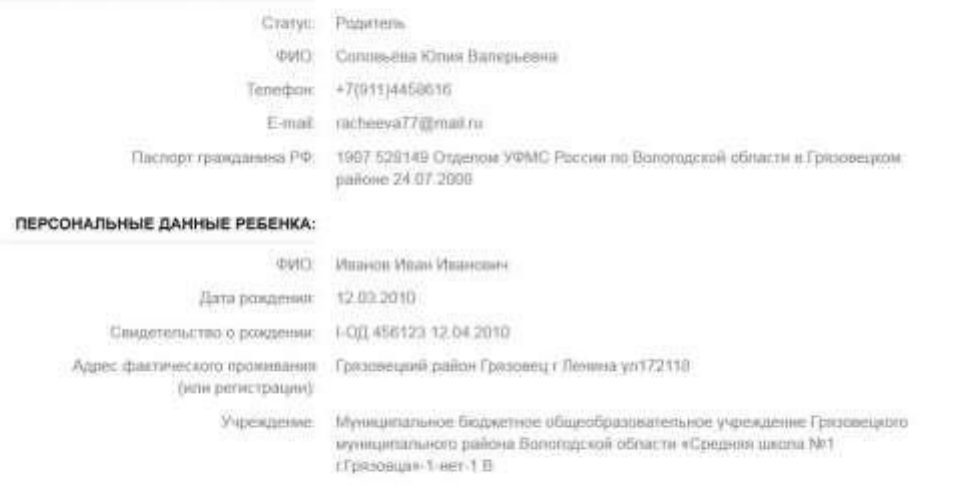

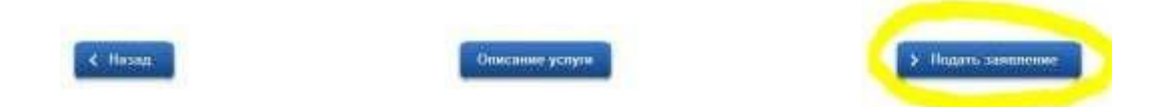

**Если всё правильно, нажмите кнопку «Подать заявление». Если вы хотите сохранить его как черновик, просто закройте данное заявление.**

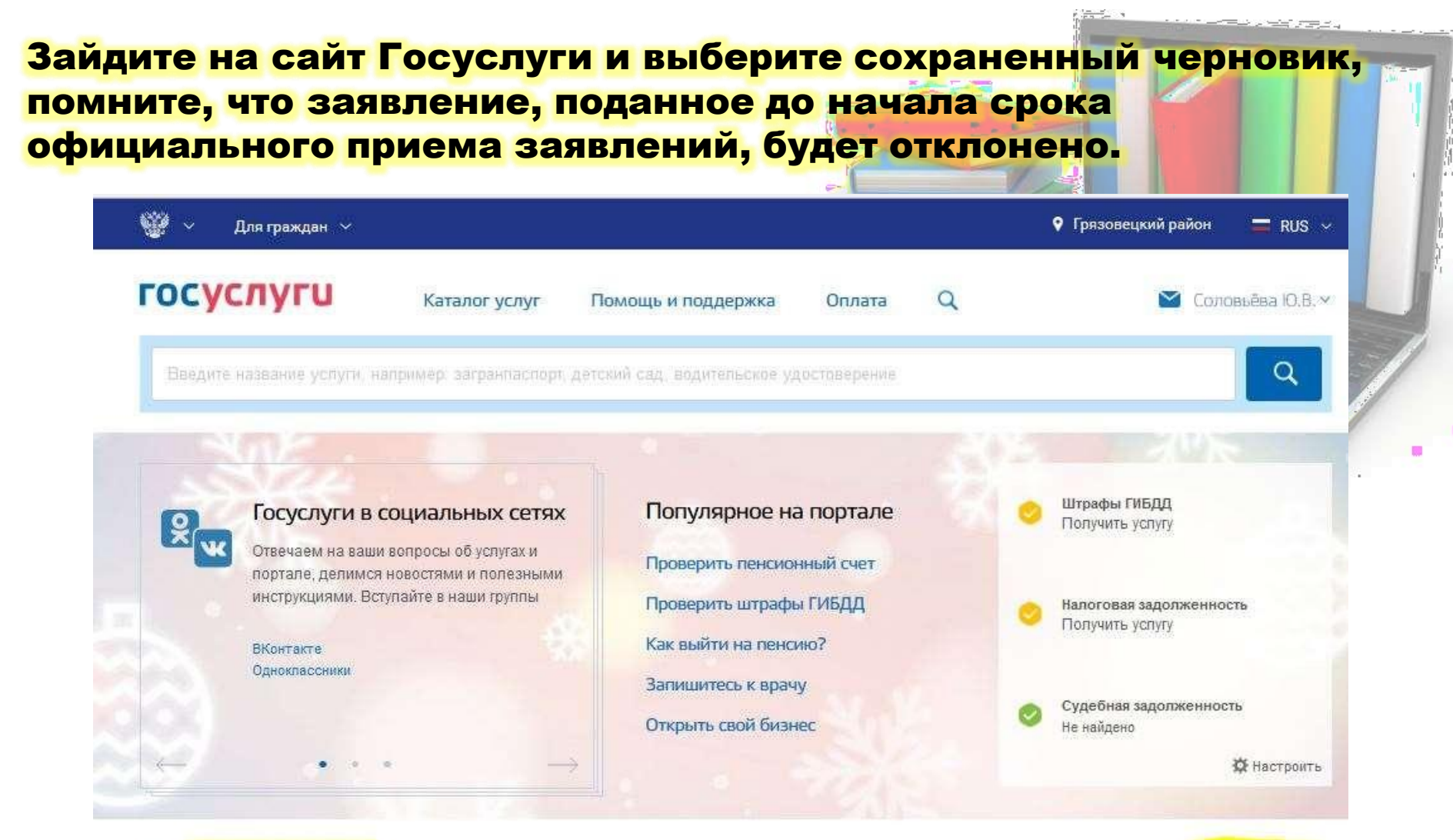

#### Заявление №158731169

 $\circ$ Прием ребенка на обучение в образовательные организации, реализующее основные общеобразовательные программы начального, основного и среднего общего образования

# Начало приема заявлений с 01.04.24г

19.01.2017 11:02